・製品本体パッケージ

製品本体/電源ケーブル/ネットワークケーブル/ロックキー/セットアップマニュアル (はじめにお読みください)/ 使用時の注意事項/CD (ユーティリティー) / DVD (Acronis True Image)

HD ドライブ (ホルダー付) × 8 (※スペアドライブ付モデルは 9 台) /ユーザー登録用紙 (ドライブ専用) /保証書/ 365 日サポートのご案内/ 365 日サポート対応シール

- ・ 当社出荷時は RAID 6 で構成しています。( ※顧客要望により RAID 構成が異なる場合があります。)
- ·  $\overline{L}$  LAN ポートの IP アドレスは固定アドレス (192.168.2.254) が設定されています。
- · M WAN ポートの IP アドレスは「DHCP」が設定されています。

#### ■ 1. 本体の設定手順

・ドライブパッケージ

### 設定前にご確認ください

3. W WAN ポートにネットワークケーブルを接続してください。 注: ネットワークケーブルは、本体背面の下側 W WAN ポートのみ接続して ください。

#### ディスクの取り付け

1. 本体 ( 筐体 ) にハードディスクを取り付けてください。 上から [1][2][3][4][5][6][7][8] の順番です。

▼

#### ケーブルの接続

#### 2. 電源ケーブルを接続してください。

▼

# 電源投入

4. 前面パネルの電源ボタンを押してください。

▼

#### ケーブルの接続

- 5. 起動が完了したら、Web 管理インターフェイスにアクセスして ください。 Web ブラウザーを起動して、アドレスバーに URL( ※ ) を入力 後 <Enter> を押してください。 ※:URL は「http://WAN ポートの IP アドレス」になります。 例) http://192.168.100.100 WAN ポートの IP アドレスは、本製品の本体ディスプレイ (OLED)に表 示される数値です。
- 6. ログイン画面のパスワードに「admin」を入力して、「ログイン」 ボタンをクリックしてください。 注 : 初期パスワードは「admin」です。

 $\overline{1}$ 

導入時の設定で、マニュアルに記載がない項目・特に注意が必要な項目に関する手順書となります。 ( 詳細は製品に付属、もしくは Thecus 社 Web サイト(japanese.thecus.com)のユーザーズ・マ ニュアルをご確認ください)

### ■ 構成品 パッケージ内容

※ DHCP サーバーを参照する場合、この項目を設定する必要はありません。

#### メニュー

1. 「システムネットワーク」をクリックしてください。

▼

#### メニュー > システムネットワーク

2. 「ネットワーキング」をクリックしてください。

#### ▼

3. 「モード」をマニュアルにしてください。 4. IP 等、設定が必要な項目に情報を入力してください。 5. 「Apply」ボタンをクリックしてください。

#### ■ 3. ローカルユーザーの設定

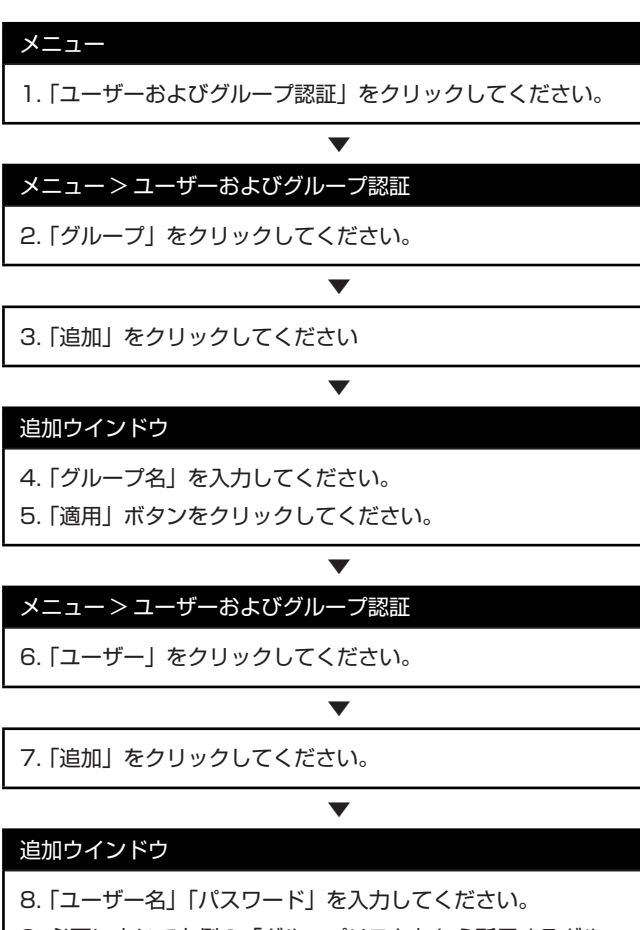

9. 必要に応じて右側の「グループリスト」から所属するグループを ドラッグし、左下の「グループメンバー」にドロップしてください。 10. 「適用」ボタンをクリックしてください。

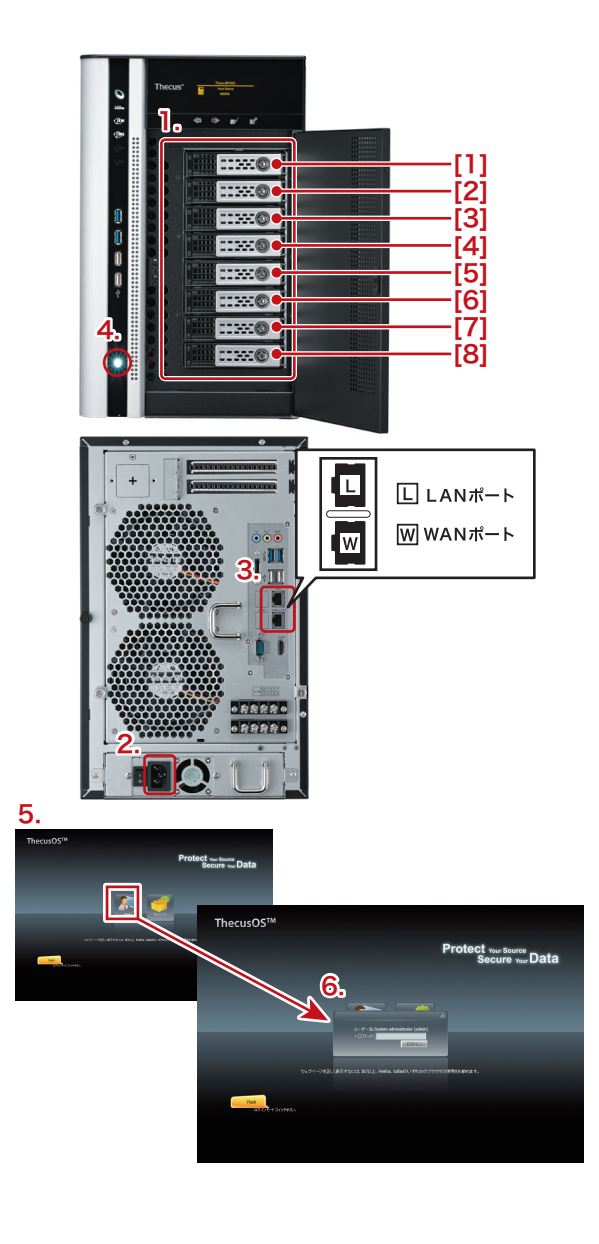

#### ■ 2. ネットワークの設定

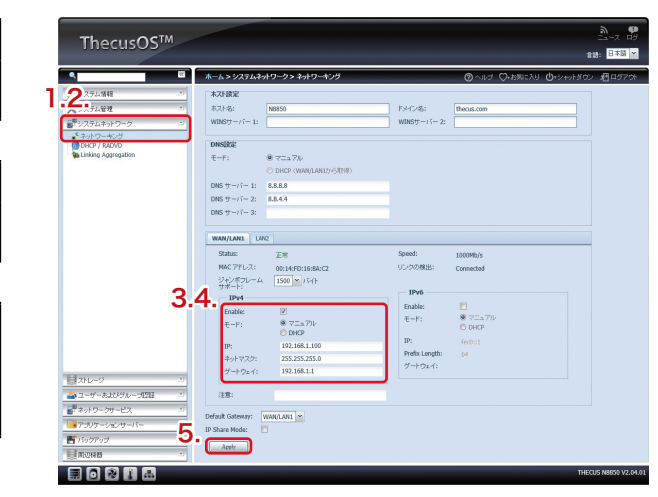

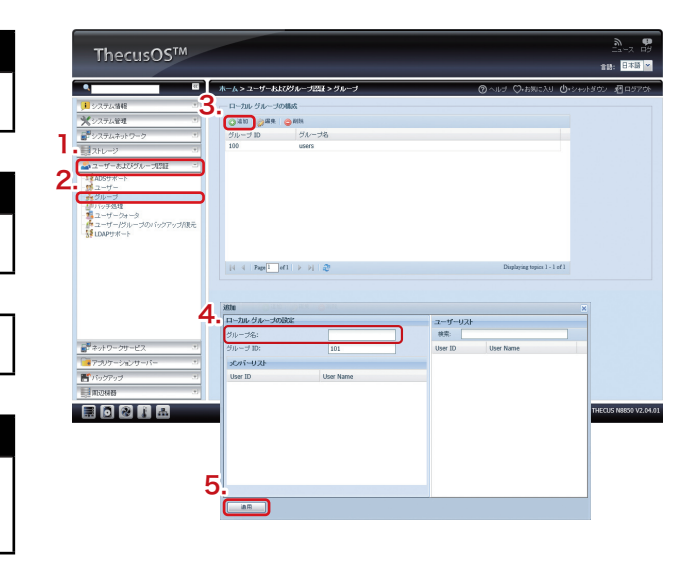

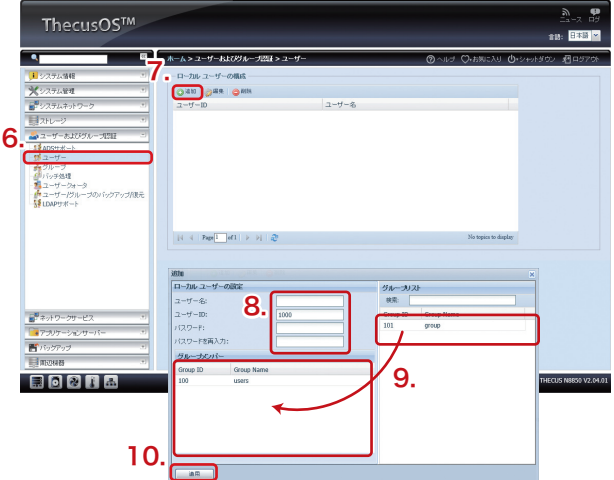

# **Thecus Top Tower N8850**

## セットアップマニュアル

### ■ 4. フォルダの作成

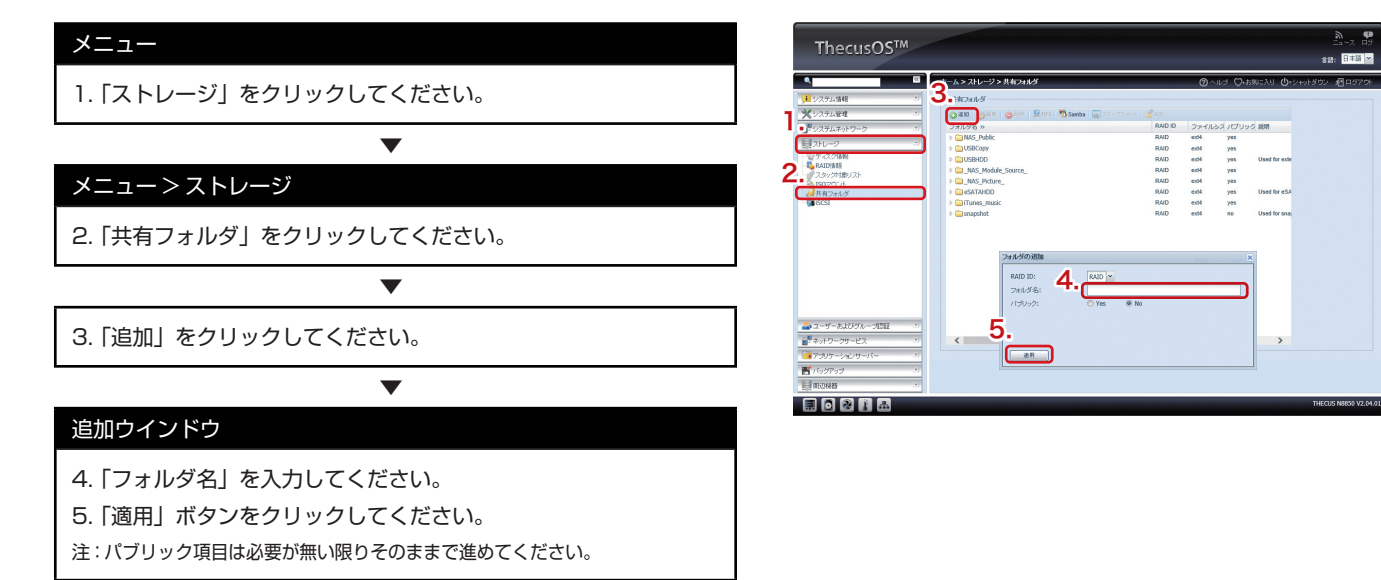

# **5. ACL (アクセス制御リスト)の設定**

注 :ACL はフォルダのみ設定できます。ファイルは設定できません

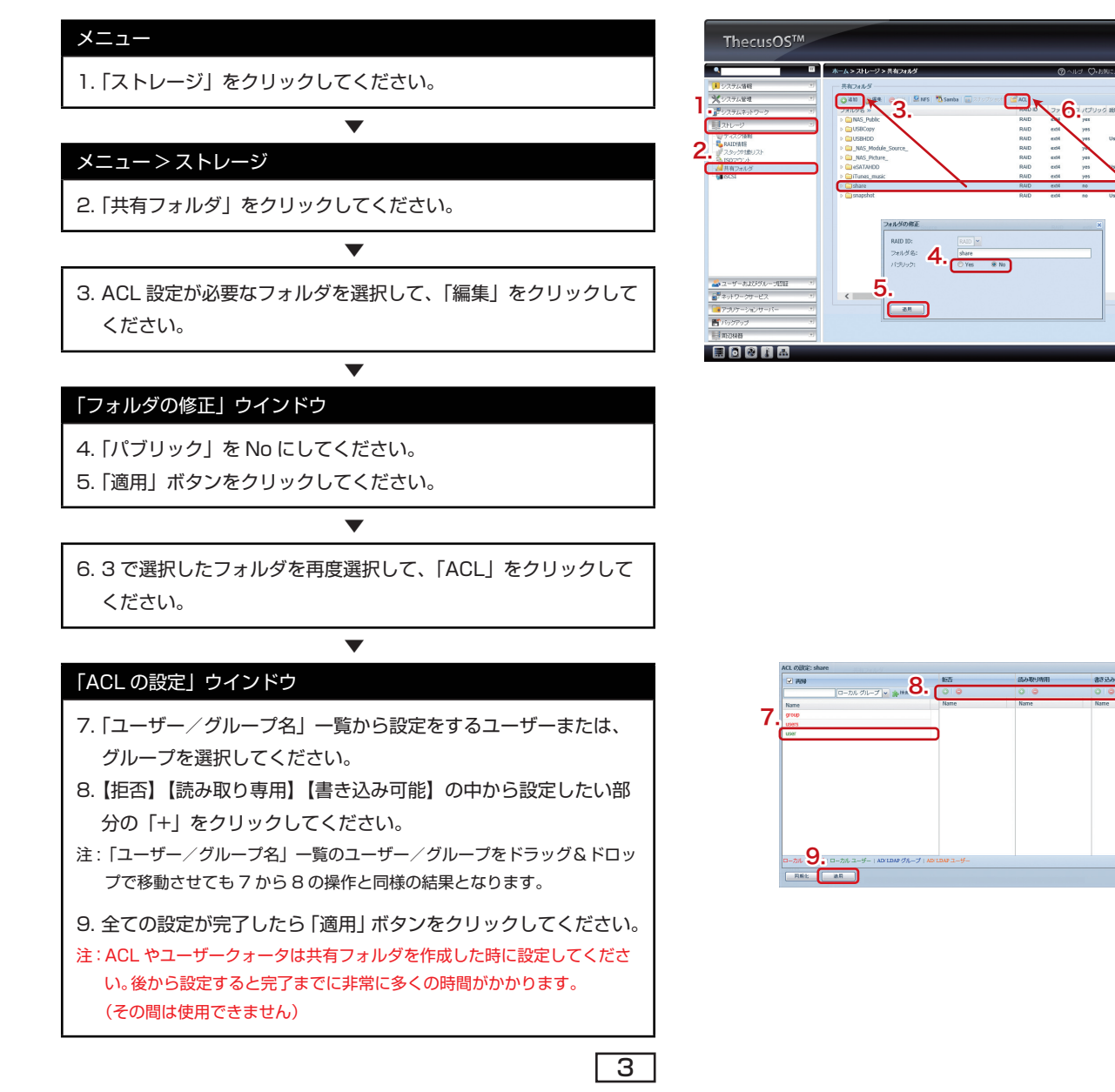

# **安全上のご注意**

ヤノ販売株式会社

6

〒653-0836 神戸市長田区神楽町2-3-2 東洋ビル東棟2F Tel. 078-646-7303( 営業 ) Fax. 078-646-898 2 E-mail: info@yano-sl.co.jp Web: www.yano-sl.co.j p

#### **ヤノ販売株式会社 カスタマーサポート**

:神楽町2-3-2 東洋ビル東棟 2F ax. (078) 646-8983 まで(祝祭日、特定休業日は除く) 午後 1:00~5:00

ww.yano-sl.co.jp o@yano-sl.co.jp

yano

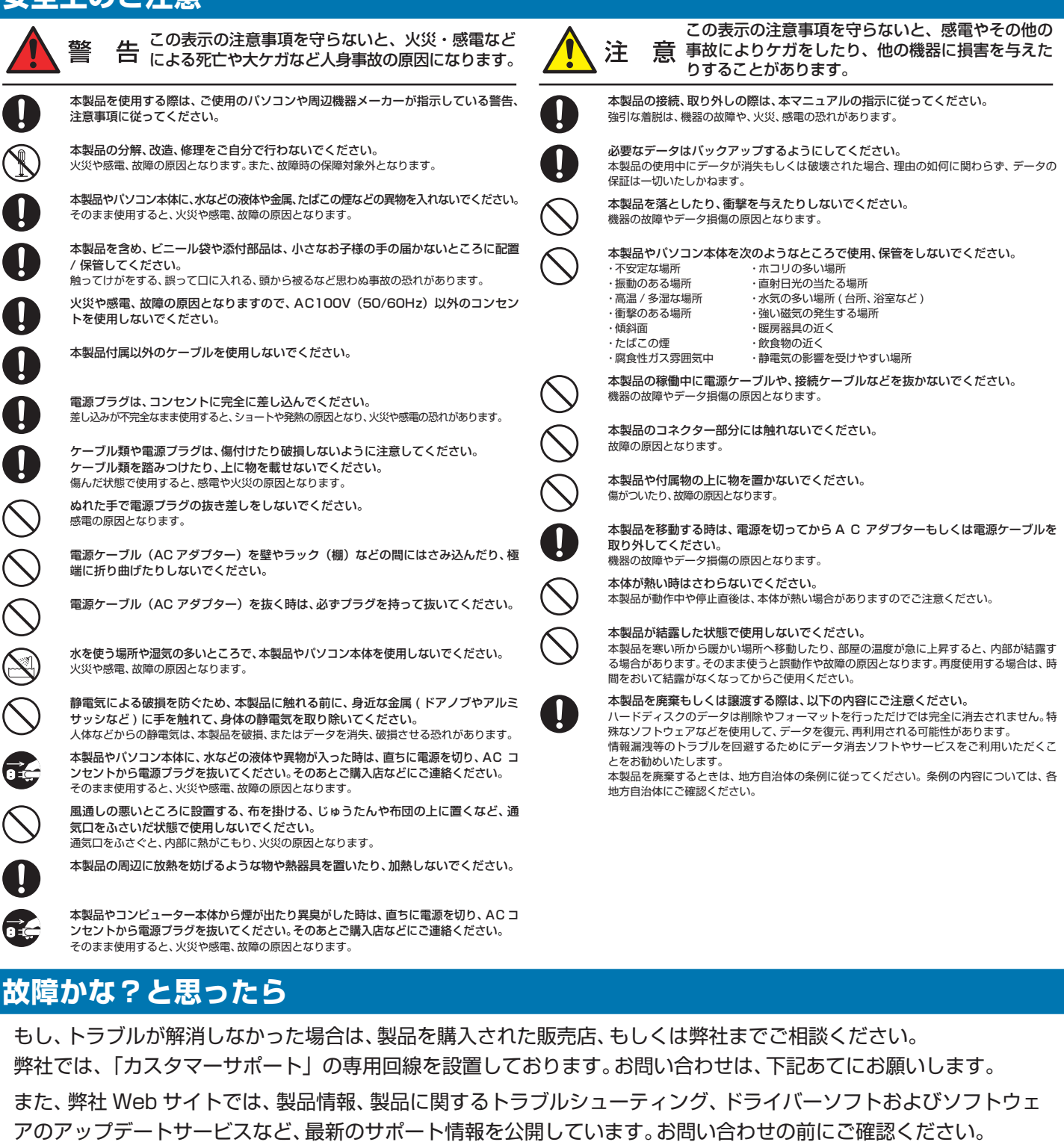

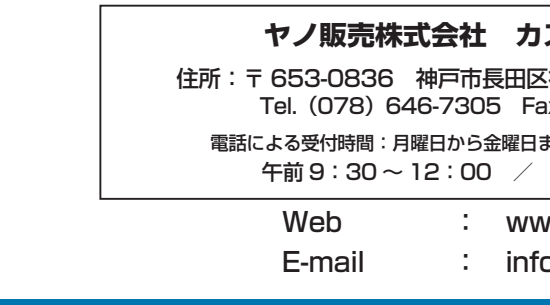